# **Accessing Your Student's ISTEP+ Assessment Results**

Your student's ISTEP+ results are now available for you to review through the ISTEP+ Parent Portal. Through the secure Parent Portal website, you will be able to view preliminary results, including your student's current score and performance level (Pass+, Pass, or Did-Not-Pass) and written responses to ISTEP+ Part 1 questions for each subject area of your student's test. Through this portal, parents have the opportunity to request a rescore of individual items. The rescore window is open from June 19 – July 7. Please remember, the ISTEP+ test results displayed in the Parent Portal are considered *preliminary*. Scores may increase as a result of rescore before scores are considered final. Parents who have questions about Indiana state testing are encouraged to contact their school or corporation. Security Notice to Parents & Guardians

At this time, all information displayed in Parent Portal is confidential and embargoed, meaning it may only be shared with you, your student and your student's teacher(s). Until the IDOE has released the contents contained in the Parent Portal, all information contained in the Parent Portal is secure and you are asked to not share any information with anyone, including members of your local school board and school staff.

# **Step 1: Have Your Claim Code Ready**

You will need your Claim Code to access your student's test results. Your confidential, personalized Claim Code was provided to you by your student's school. If you have not received your Claim Code, you will need to contact your student's school. Once you have your Claim Code, the Parent Portal can be accessed at

https://results.pearsonaccessnext.com/login through a standard desktop, laptop, tablet, or smart phone browser. From the Log In page, you will first create an account by selecting Sign Up.

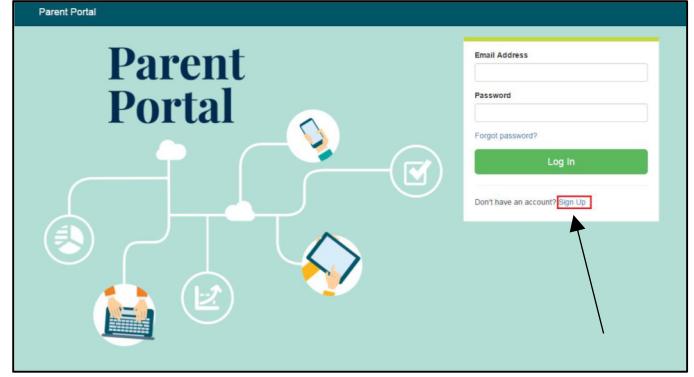

# **Step 2: Create an Account**

After you select Sign Up on the Log In page, you will see the Create Account page. Create your Parent Portal account by entering your First Name, Last Name, Email address, and an initial Password. Passwords must contain a minimum of 8

characters and include at least one upper case letter (A-Z), one lower case letter (a-z), and one number (0-9). For security purposes, after you select Create Account, you will immediately receive an email at the address you entered with a link to click to confirm your account. After you confirm your account in the email link, you will be taken back to the Log In page. Enter your Email Address and Password and select Log In to access the Parent Portal site.

If you do not have an email account, please contact your student's school. School representatives may, with your authorization, assist you in accessing your student's results.

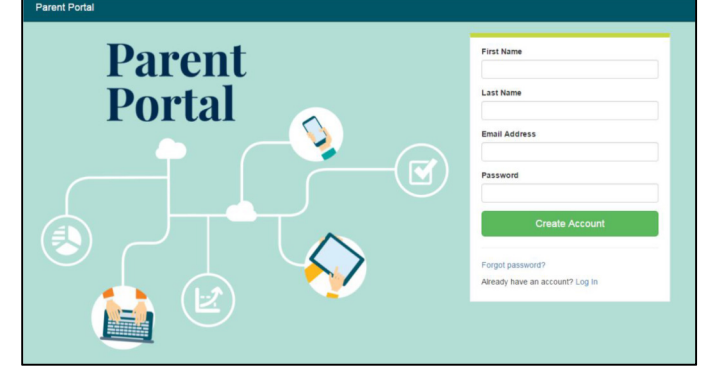

# **Step 3: Enter Your Student's Information**

After logging in, you will see the My Students' Test Results page. On this page, you will enter your student's specific information in order to retrieve their results. This includes: Student's First Name, Student's Last Name, Student's Date of Birth, and the Student's unique Claim Code. If you have not received a Claim Code for your student, please contact your student's school. Each field must be entered exactly as it was provided to you. Claim Codes are case-sensitive. After all fields are complete, select Find Results.

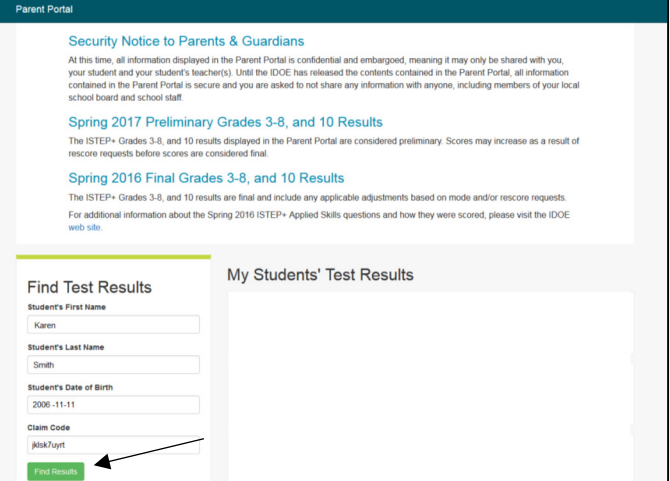

Note: You may enter information for more than one student using the same Parent Portal account. Each student will have a different Claim Code provided to you by his or her school.

### **Step 4: Review Your Student's Test Results**

1. Your student's test results for each ISTEP+ assessment in which they participated will now be displayed. The screen shot below shows test results for a sample student, Karen Smith. You may see that the last test result is for the Spring 2016 assessment, the first two results displayed are for the Spring 2017 assessment.

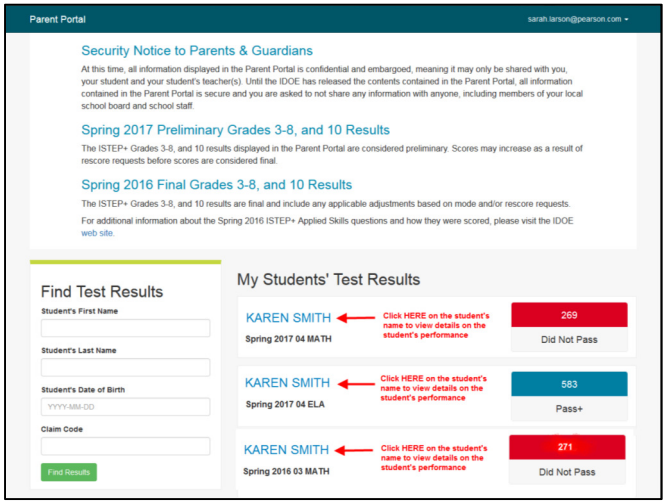

2. On the My Students' Test Results page, select the student's name to review their assessment results detail and their score for each open-ended (essay and short-answer) test question for the selected subject area.

3. The following is a sample screen showing this detail for Karen Smith's Spring 2017 Grade 3 Math test. The information displayed includes the following:

- The student's overall score (in this case, 269),
- The student's Performance Level (Did Not Pass),
- The score range for each Grade 3 Math proficiency level (for example, Pass+ is a range of 480-690),
- The student's scores on the Open Response Items for the selected test. In the following example, the student's score for Question 1, Standard Mathematical Process is 0 out of 2 points possible (Score 0/2).
- Links to the student's responses to the Open Response Items, and
- The student's Results by Academic Standard. Please note, the Results by Academic Standards will not be available until final results are released.

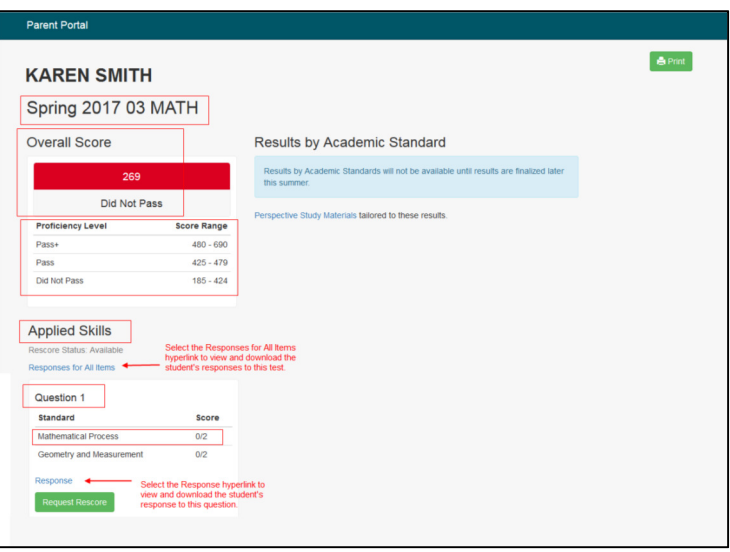

4. As shown on the sample screen above, you may view the student's responses to Open Response Items (essay and short-answer questions) by selecting the hyperlink for each specific question. Please note, for some Applied Skills items, the score populated is the total of both parts of the item that were scored. By selecting the hyperlink, "Responses for All Items", you can download and view all the items for your student's specific test.

5. For additional information about the ISTEP+ open-response questions and the rubrics used to score student responses, please visit the IDOE web site at www.doe.in.gov/assessment/istep-grades-3-8, and http://www.doe.in.gov/assessment/istep-grade-10. Please review this information carefully before deciding whether to request a rescore for your student's response(s).

6. After reviewing your student's responses, you may request a rescore for one or more responses by selecting the green Request Re-score button. Once you select the Request Rescore button, you may not undo the rescore request.

7. Final scores will be available in the Parent Portal beginning July 31, 2017. Parents will receive a more detailed report of Spring 2017 ISTEP+ results in the mail in early August.